## Como funciona o OA "Geometria na cidade"

1. Um breve texto introduzindo o contexto das atividades que serão

desenvolvidas.

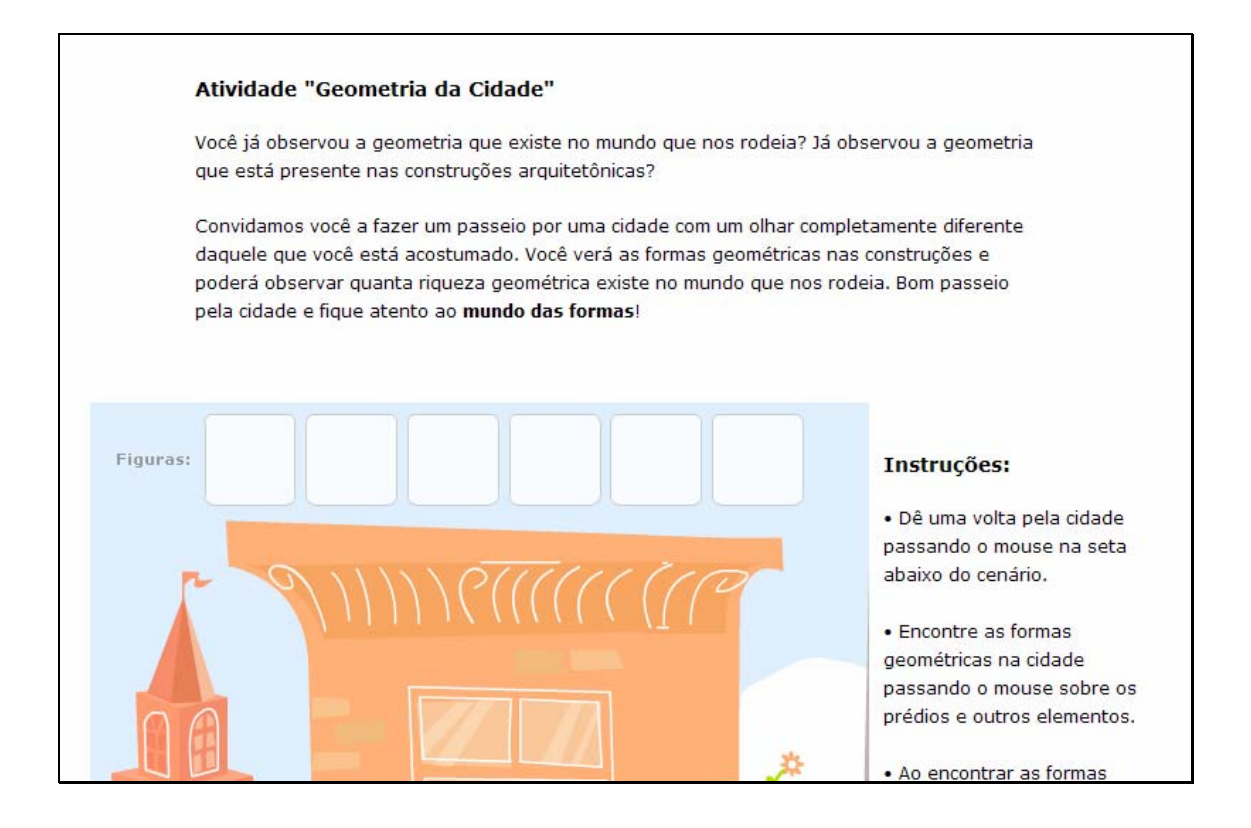

2. Passando o mouse sobre as setas indicadas por  $\bigcirc$  e  $\bigcirc$ , o

cenário da cidade é deslocado.

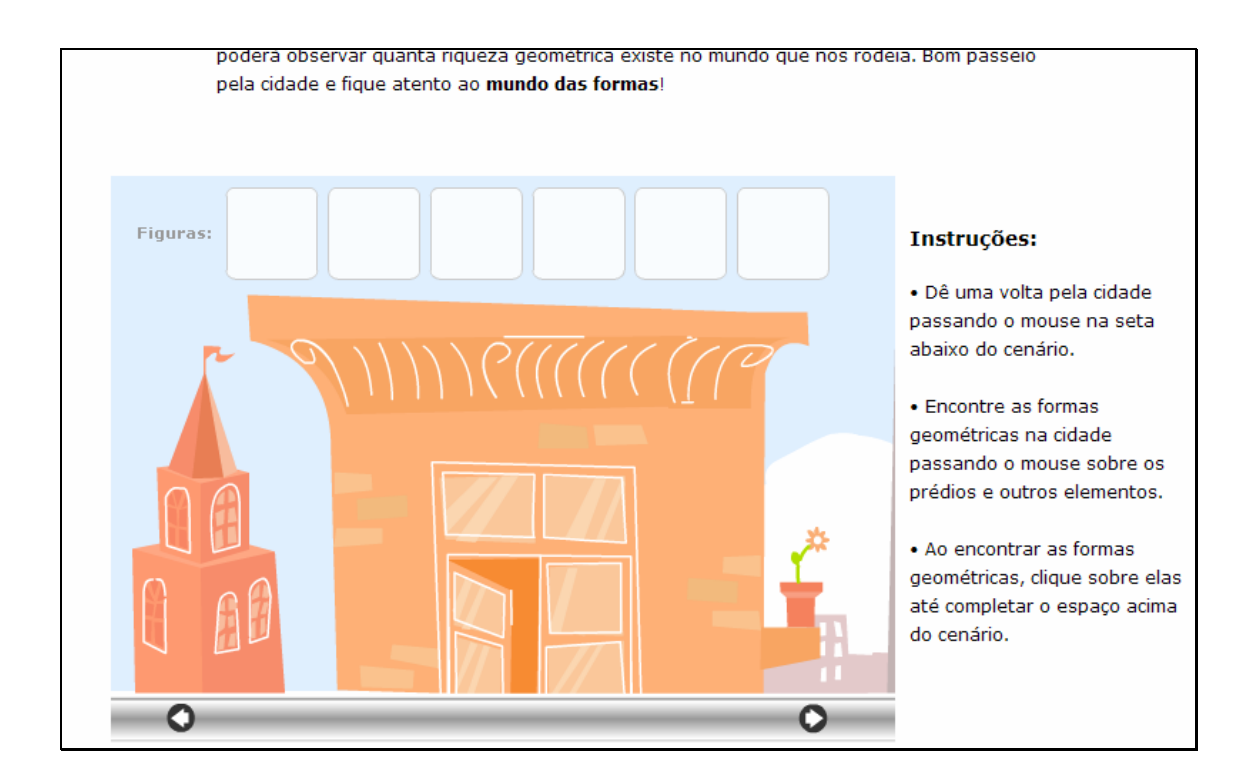

3. Quando alguma forma geométrica for encontrada (cone, paralelepípedo,...) deve ser clicado sobre esta. Este procedimento deve ser seguido até que todos os espaços acima do cenário estejam completos.

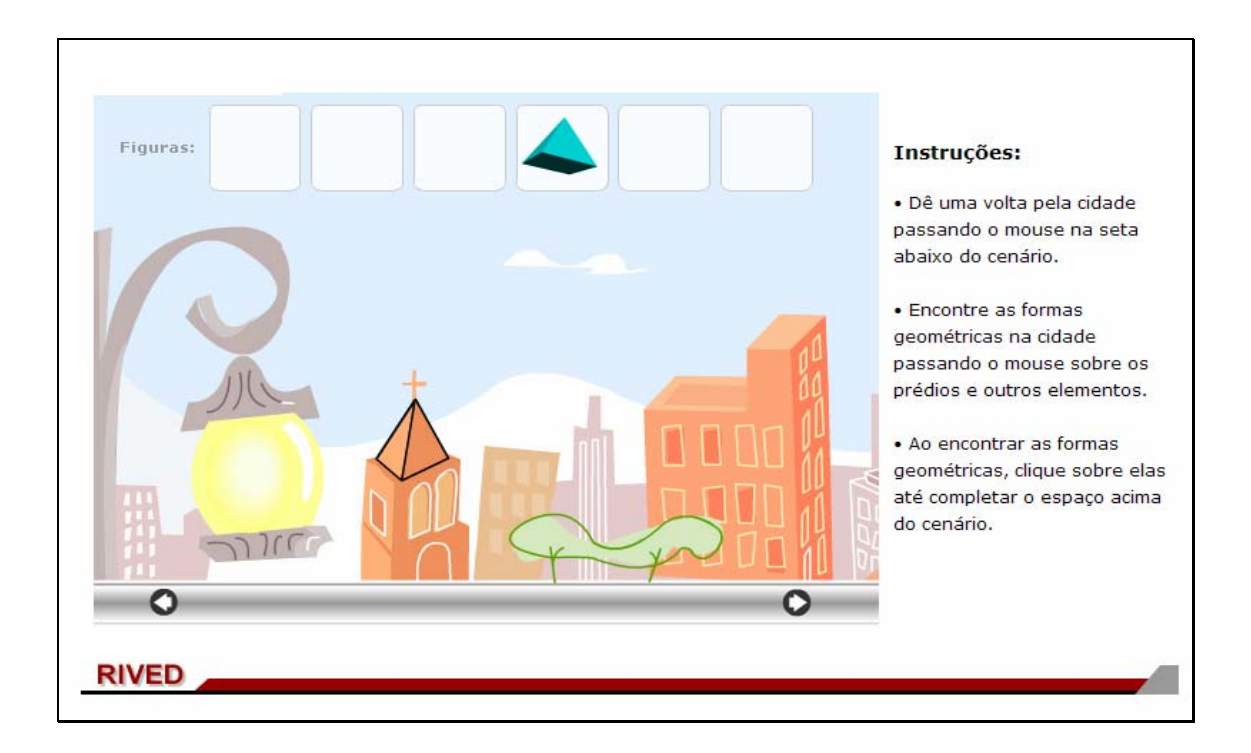

4. Quando todas as formas geométricas estiverem nos espaços

acima do cenário, deve ser clicado sobre o botão indicado por <mark>Conti</mark>nuar

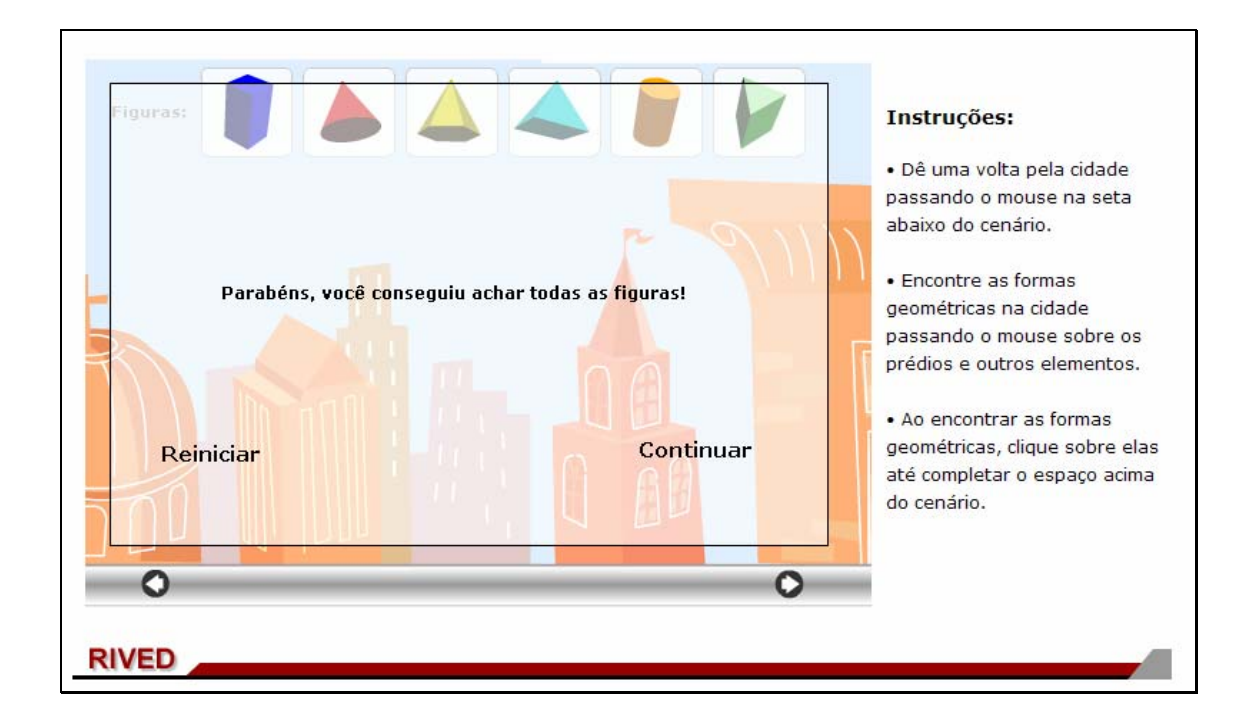

5. Nesta etapa, o usuário poderá explorar as possibilidades de cada

sólido, clicando sobre a figura correspondente:

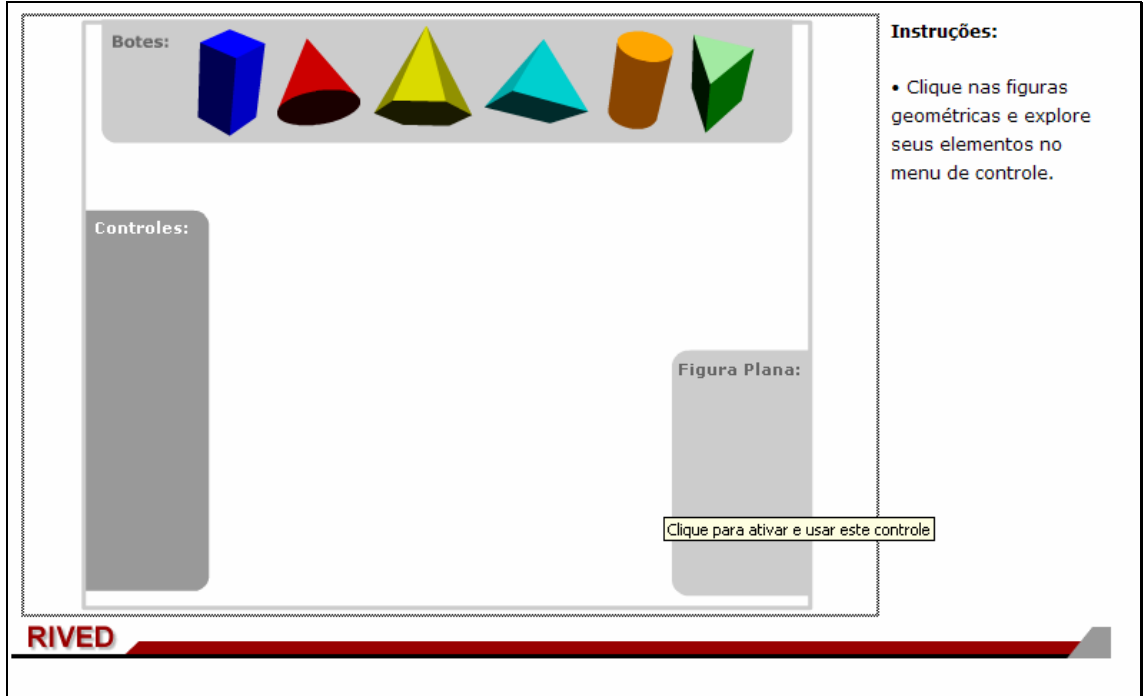

5.1. Clicando sobre o sólido indicado por , o usuário poderá observar uma breve animação com este, clicando sobre o botão indicado por

; ou ainda explorar como são constituídas faces, arestas e vértices

**FACES** 

deste sólido, clicando respectivamente sobre os botões indicados por

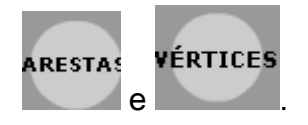

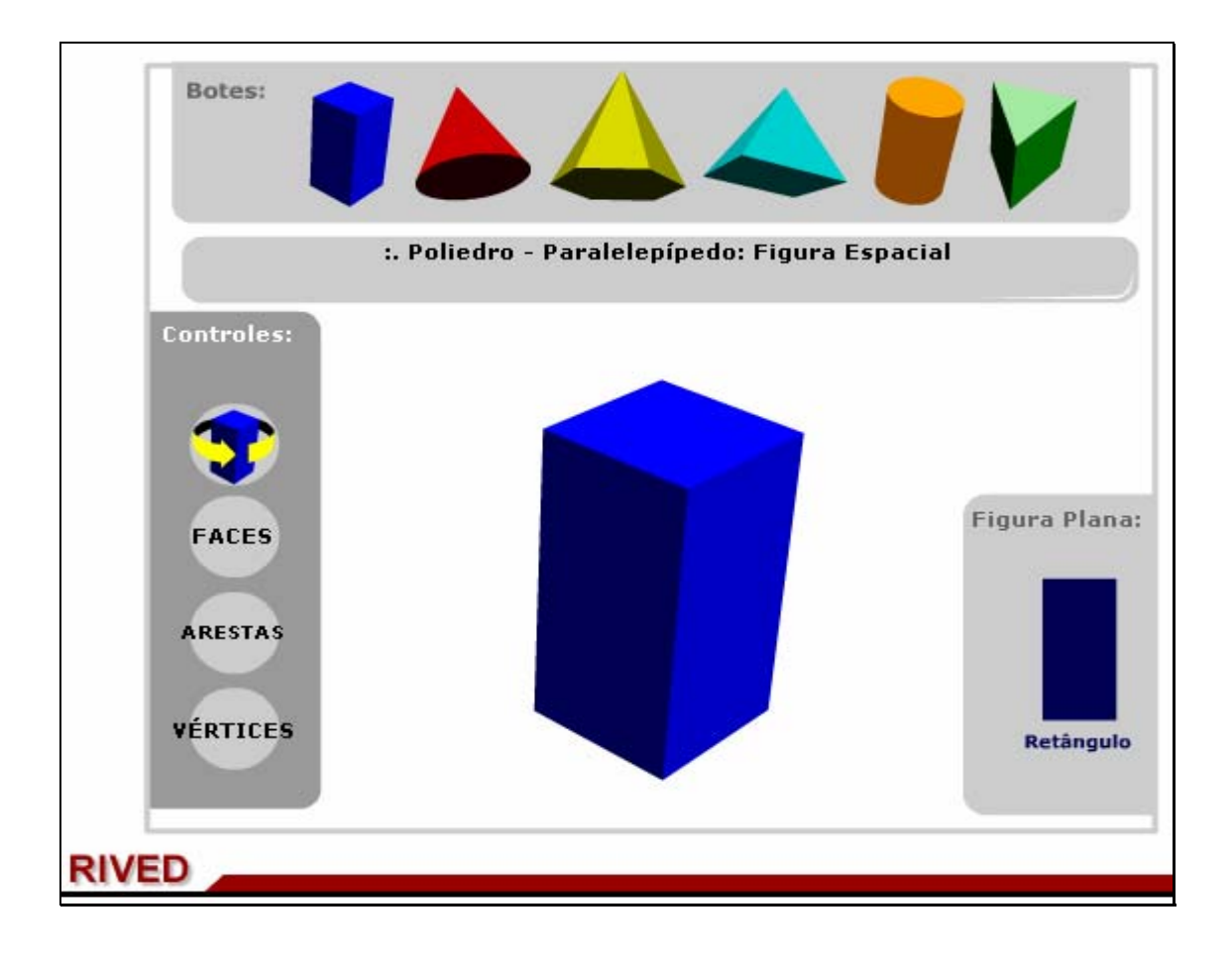

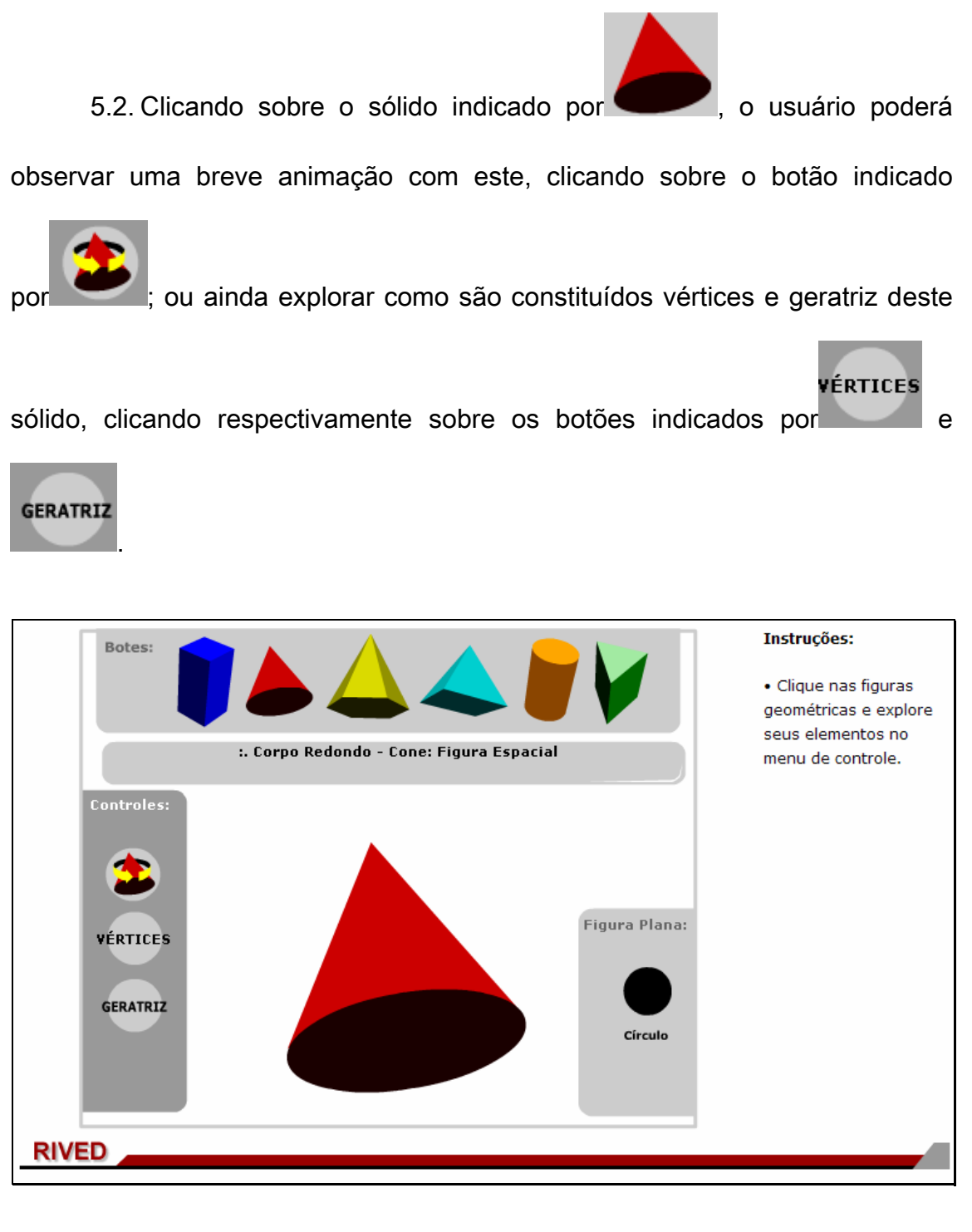

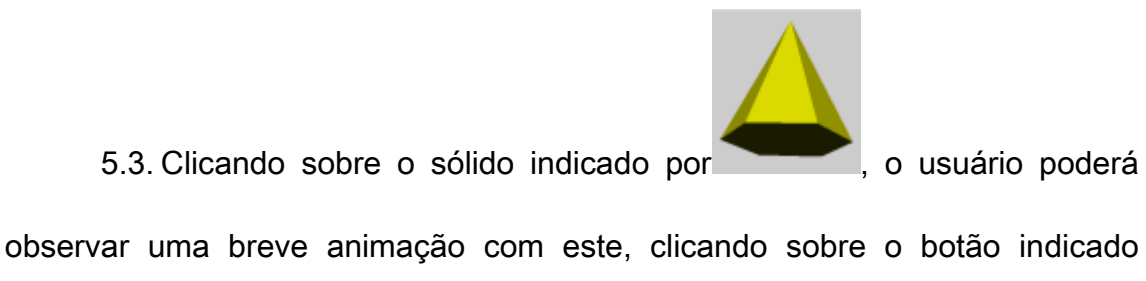

por ; ou ainda explorar como são constituídas faces, arestas e vértices

**FACES** 

deste sólido, clicando respectivamente sobre os botões indicados por

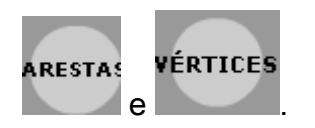

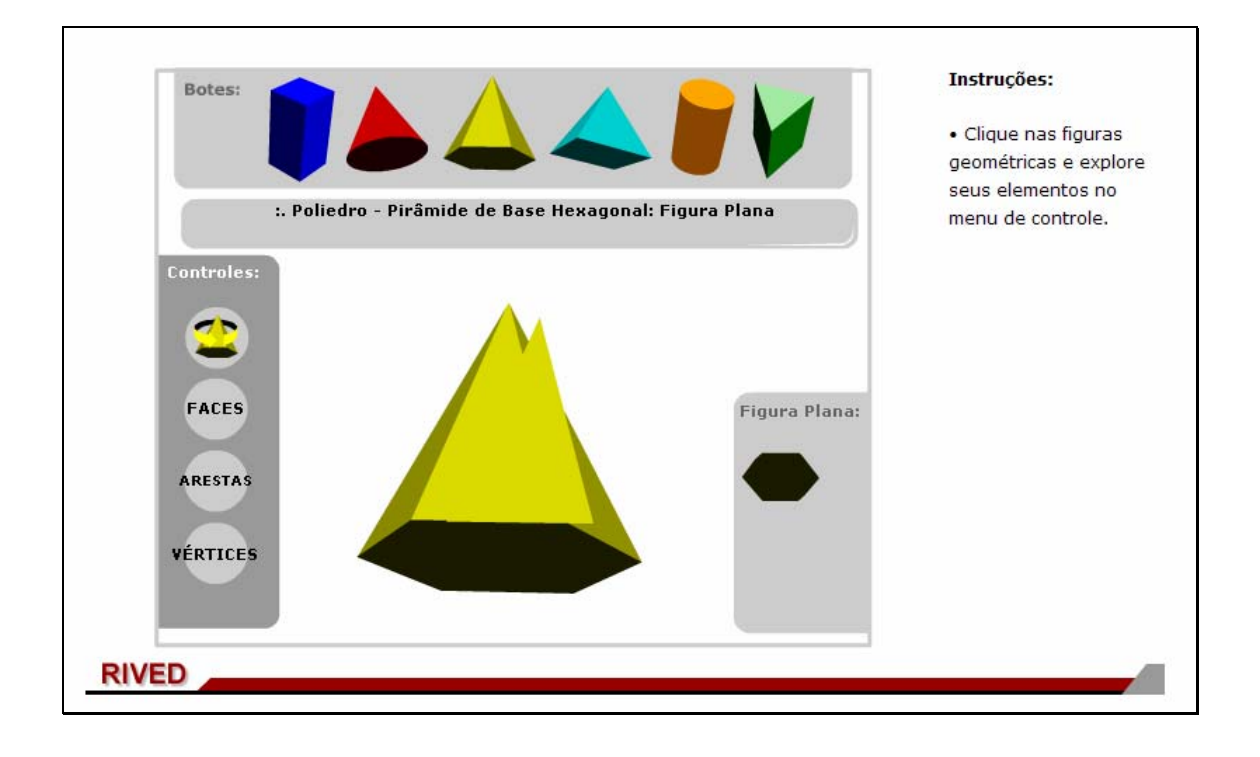

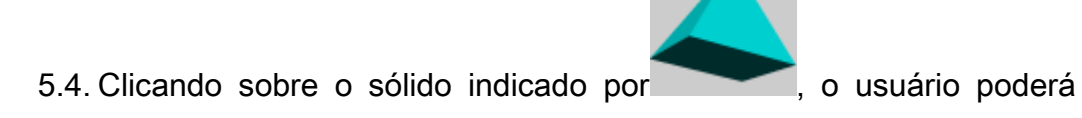

observar uma breve animação com este, clicando sobre o botão indicado

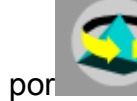

por ; ou ainda explorar como são constituídas faces, arestas e vértices

deste sólido, clicando respectivamente sobre os botões indicados por

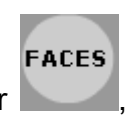

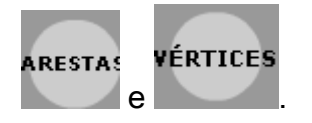

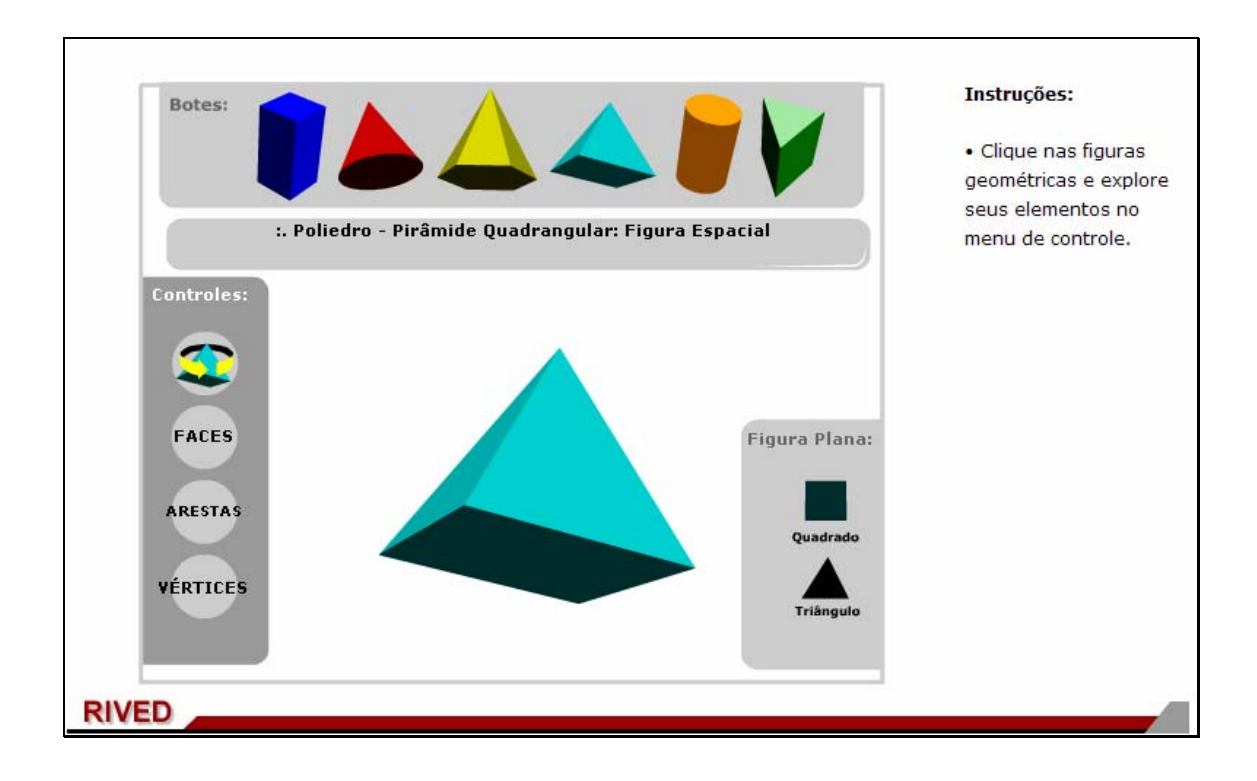

5.5. Clicando sobre o sólido indicado por , o usuário poderá

observar uma breve animação com este, clicando sobre o botão indicado

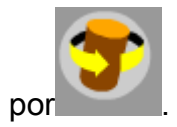

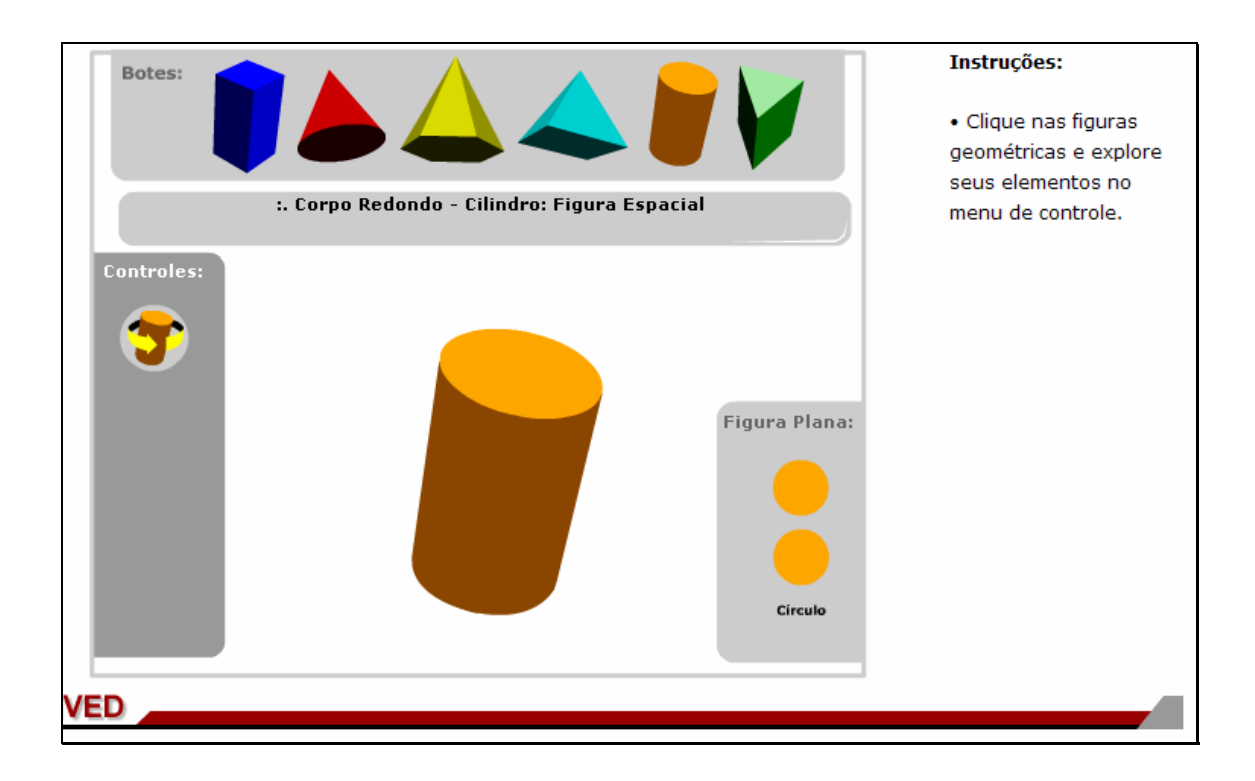

5.6. Clicando sobre o sólido indicado por volta de usuário poderá observar uma breve animação com este, clicando sobre o botão indicado

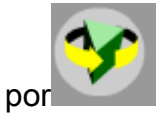

por ; ou ainda explorar como são constituídas faces, arestas e vértices

**FACES** 

deste sólido, clicando respectivamente sobre os botões indicados por

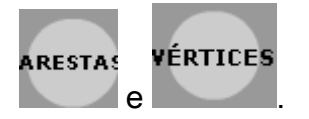